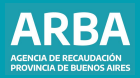

## Instructivo **Agentes de Información. Aplicativo Colegios y Consejos Profesionales**

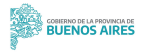

# **Aplicativo Colegios y Consejos Profesionales /** Instructivo

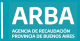

### **Índice**

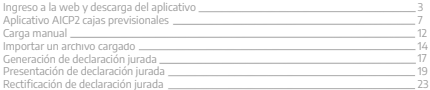

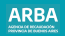

#### **Ingreso a la web y descarga de aplicativo**

Se debe ingresar a la página web de **ARBA**, desde el menú superior "Micrositios" y luego del panel "Agentes", y seleccionar "Agentes de Información".

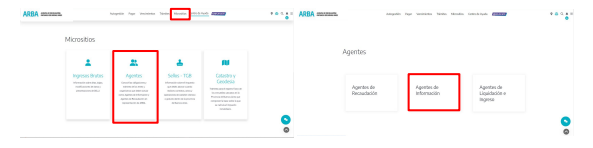

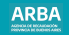

A continuación, seleccionar "**Colegios y Consejos Profesionales**".

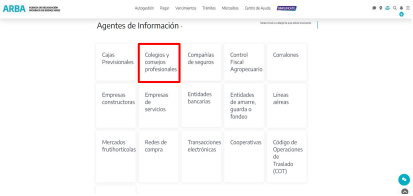

A

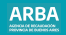

La/el contribuyente debe marcar la opción **Plataforma SIAP** y luego será dirigida/o a la página web de la Agencia Federal de Ingresos Públicos (AFIP).

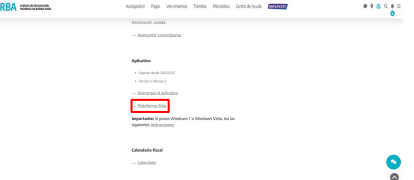

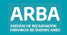

Ya en la página de AFIP se deberá seleccionar "**Aplicativos**" que se encuentra en "**Ayuda**".

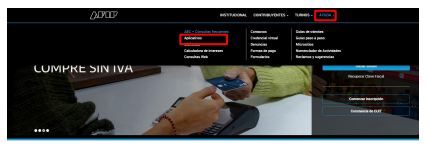

MÁS CONSULTADOS

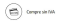

 $\binom{m}{n}$  However,

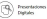

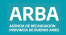

Una vez ingresado al apartado de "**Aplicativos**" se puede descargar e instalar el aplicativo SIAP.

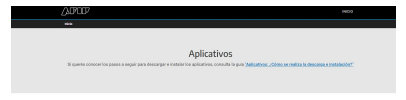

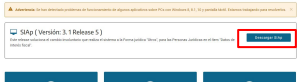

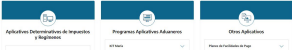

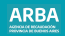

#### **Aplicativo AICP2 Cajas previsionales**

Primero debe cargarse a la/el contribuyente en el SIAP, para luego ingresar en el aplicativo de Cajas y Colegios haciendo click en el botón

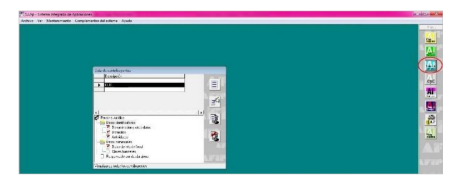

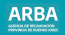

Cuando haya ingresado a la aplicación debe apretar el botón  $||\mathbf{w}||$ , y completar los datos de la/el responsable, para, posteriormente, ingresar en "**Declaración jurada**".

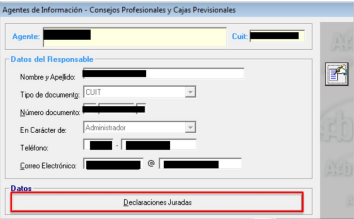

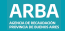

En la Declaración Jurada seleccionada se debe marcar en Caja Previsional y  $\sqrt{\frac{2}{\pi}}$ 

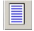

Luego debe ingresar el año al que pertenece la declaración jurada, su período y si es original o rectificativa. Una vez que haya cargado todos los datos debe hacer click

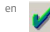

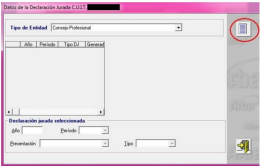

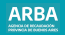

Luego se debe hacer doble click en "**Detalle de Declaración Jurada**" para comenzar a completar los datos de la declaración.

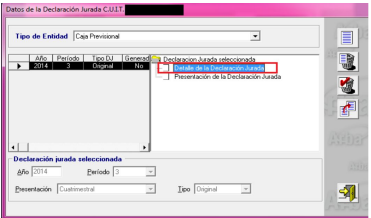

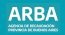

Seguidamente se visualiza la siguiente pantalla, desde la que se puede realizar la carga de la declaración jurada de forma **manual** o **importando un archivo**.

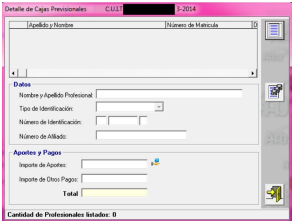

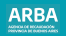

#### **a) Carga manual**

tildar en

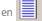

Para realizarla se debe hacer click en  $\equiv$ , cargar todos los datos solicitados y luego

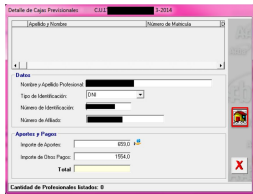

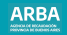

Una vez allí, se debe completar el domicilio de residencia y de actividad de la/el profesional, luego tildar . Para modificar hay que hacer click en TAY para salir, sólo

marcar en

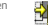

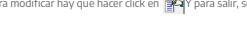

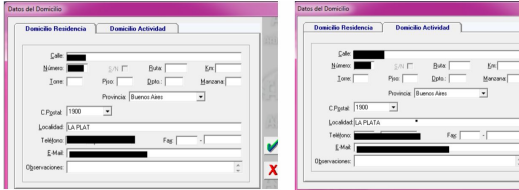

Para agregar otro profesional, hacer click en

Para modificar los datos cargados de la/el profesional seleccionada/o:

Para eliminar la DDJJ seleccionada:

El proceso para importar está explicado en el punto b) del presente.

#### **b) Importar un archivo cargado**

Para hacerlo, se debe hacer click en el ícono

La siguiente pantalla lista el formato del archivo requerido. Los conceptos que se marcan en rojo son obligatorios.

**Tipo de dato**: determina si los caracteres ingresados deben ser de texto o numéricos. **Long**: determina la longitud permitida del campo. **Desde**: determina la posición en la que empieza el campo a completar. **Hasta**: determina la posición donde termina el campo a completar.

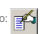

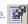

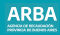

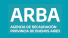

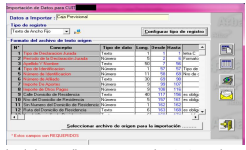

En el margen derecho de la pantalla se encuentran los siguientes botones: Botón para imprimir la tabla de códigos

Botón para imprimir estructura de importación

Botón para salir

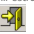

**Seleccionar archivo de origen para la importación.** 

Una vez generado el archivo con extensión .txt se puede cargar el archivo.

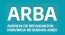

Una vez cargada la información de manera correcta se verá la siguiente pantalla, y se debe seleccionar la opción "**Presentación de Declaración Jurada**" para proseguir. Allí, se puede elegir entre las siguientes opciones:

Botón para agregar otra declaración jurada

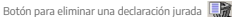

Botón para copiar los datos ingresados en una declaración jurada a otra **ped** 

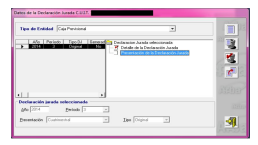

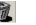

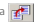

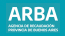

#### **Generación de declaración jurada**

Se deberá hacer doble click en la opción "**Generación de DDJJ**" que figura en la pantalla anterior, y luego se podrá visualizar la siguiente pantalla. Luego se habilita para completar la fecha de vencimiento del período de la declaración jurada, que se encuentra en el calendario fiscal de Agentes de Información, disponible en la página web de **ARBA**.

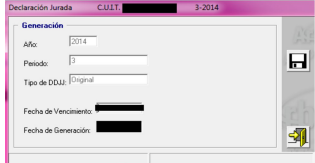

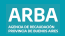

# **Generar Declaración Jurada**

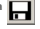

Al hacer click en ese botón, se puede guardar el archivo de la declaración jurada, para luego ser enviada a través de la página web de **ARBA**. Una vez guardada la información, aparece una leyenda que le informa que la declaración jurada fue generada con éxito.

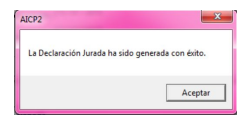

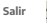

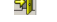

Una vez generada la declaración, se debe salir a través de esta opción.

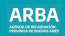

#### **Presentación de declaración jurada**

Se debe ingresar a la página web de **ARBA**, desde el menú superior "Micrositios" y luego del panel "Agentes", y seleccionar "Agentes de Información".

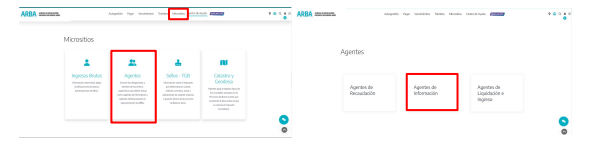

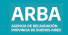

A continuación, se debe seleccionar "Cajas previsionales" y elegir la opción "**Transferencias DDJJ**".

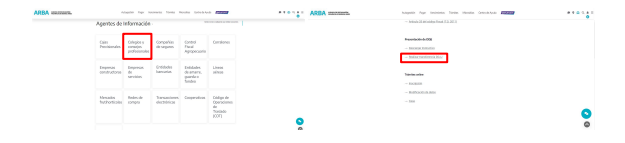

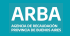

El sistema solicita la carga de la CUIT y su correspondiente CIT (Clave de Identificación Tributaria). Este par de datos es el mismo que se utiliza actualmente para realizar las presentaciones de Declaraciones Juradas y demás trámites del Impuesto Sobre los Ingresos Brutos. En caso de que la/el contribuyente no tenga una CIT, puede gestionarla en esta misma web, ingresando a la opción "**Solicitá tu CIT**", o dirigiéndose al Centro de Atención de Arba que corresponda a su domicilio. En caso de no estar inscripto en el Impuesto Sobre los Ingresos brutos se debe iniciar el trámite de alta.

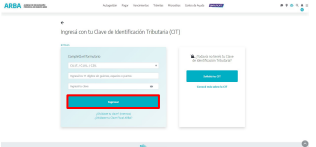

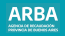

Una vez que se haya iniciado sesión se debe hacer click en **Examinar** y seleccionar el archivo que fue generado por el aplicativo y guardado en su PC. Se puede hacer click en **Imprimir**, si se desea obtener una impresión del comprobante.

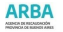

#### AGENTES DE BEORMACIÓN - Presentación de la DOJJ - Calas Previsionales de Profesiona

El presenta comprobanta es vátido ante cualquier requerimiento/presentación que deba efectuarse con el mismo ante terceros.

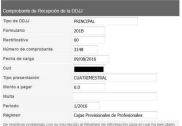

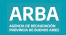

#### **Rectificación de Declaración Jurada**

1. Una vez seleccionado la/el agente en la plataforma SIAP y abierto el aplicativo de cajas previsionales, hay que dirigirse a declaraciones juradas en la pantalla que se visualiza a continuación. 2. Se debe generar una nueva declaración jurada haciendo click en  $\Box$  elegir año.

período, en tipo seleccionar "Rectificativa" y allí, ingresar el número que corresponda. Luego presionar en

3. Luego se debe continuar con el proceso de completado de datos como se explicó anteriormente

En caso de necesitar asistencia para el cumplimiento de la presentación de la declaración jurada, puede escribir un mail a consultasdai.gif @arba.gov.ar

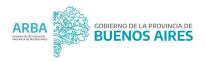